# **Ins-30202-US Net2 Entry - Monitor**

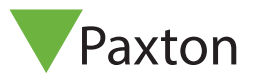

# **Technical Support** Technical help is available: Monday - Friday from 02:00 AM - 8:00 PM (EST) 1.800.672.7298  $\bowtie$  supportUS@paxton-access.com

Documentation on all Paxton products can be found on our web site - http://www.paxton-access.com/

## **Description of product**

The Net2 Entry monitor is an audio/video monitor used to remotely communicate with visitors. It is powered using power over Ethernet (PoE) and communicates with the other elements of the system using IPv6, providing 'plug and play' installation. The only configuration required is the allocation of a monitor ID which the system uses to identify the correct monitor.

If used in conjunction with Net2 access control software, this must be version 4.25 or later.

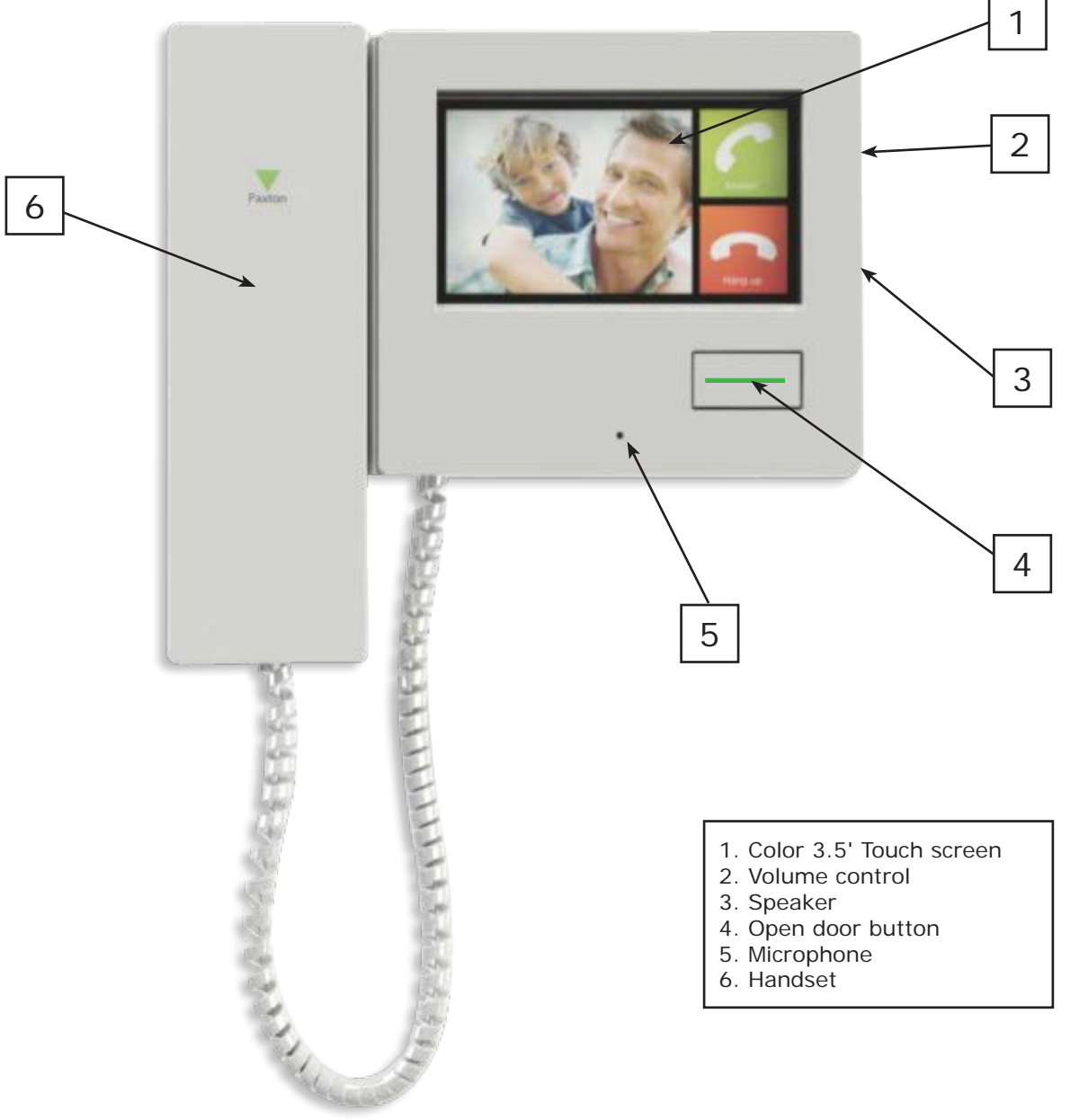

# **Installation**

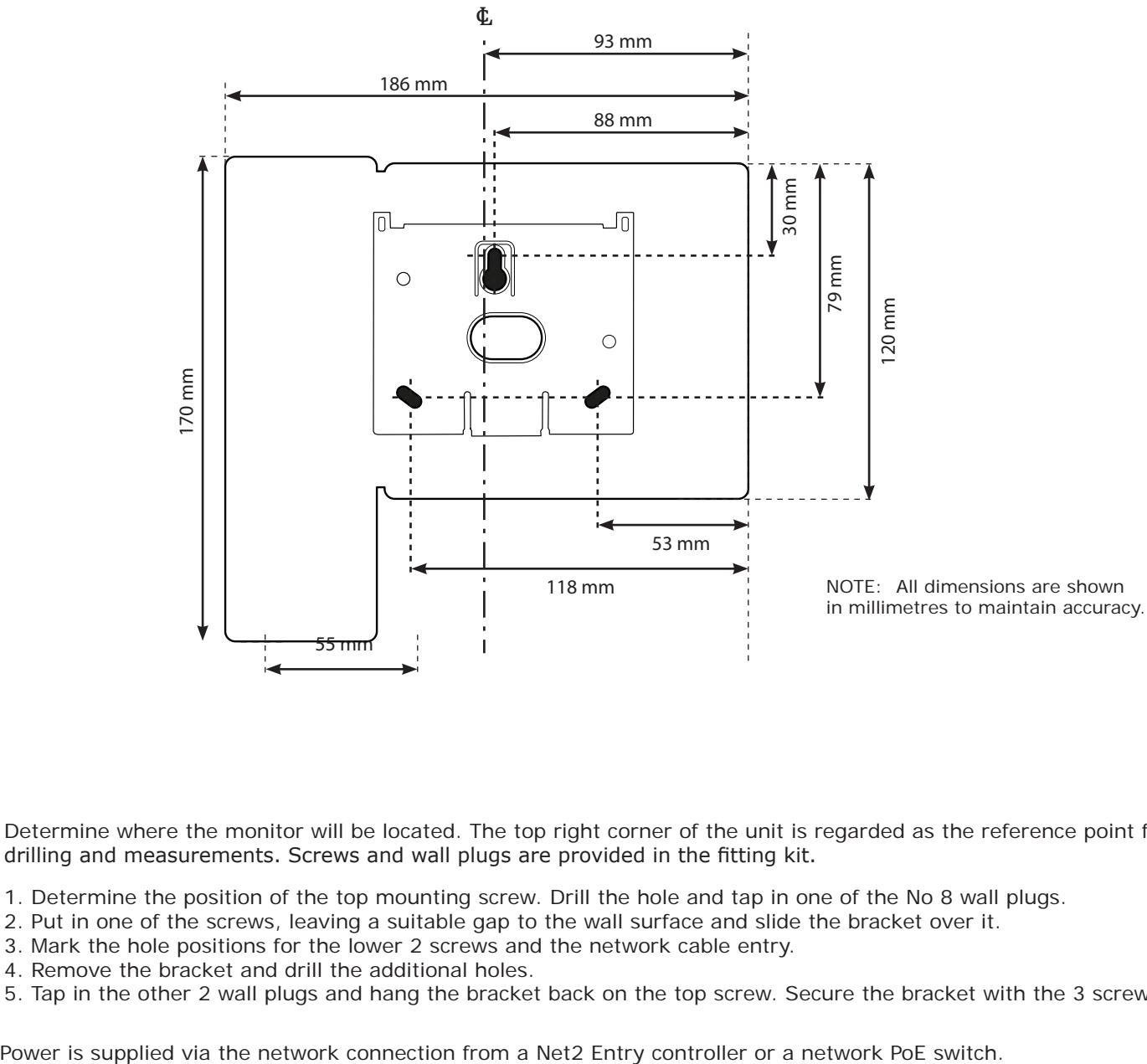

Determine where the monitor will be located. The top right corner of the unit is regarded as the reference point for drilling and measurements. Screws and wall plugs are provided in the fitting kit.

- 1. Determine the position of the top mounting screw. Drill the hole and tap in one of the No 8 wall plugs.
- 2. Put in one of the screws, leaving a suitable gap to the wall surface and slide the bracket over it.
- 3. Mark the hole positions for the lower 2 screws and the network cable entry.
- 4. Remove the bracket and drill the additional holes.
- 5. Tap in the other 2 wall plugs and hang the bracket back on the top screw. Secure the bracket with the 3 screws.

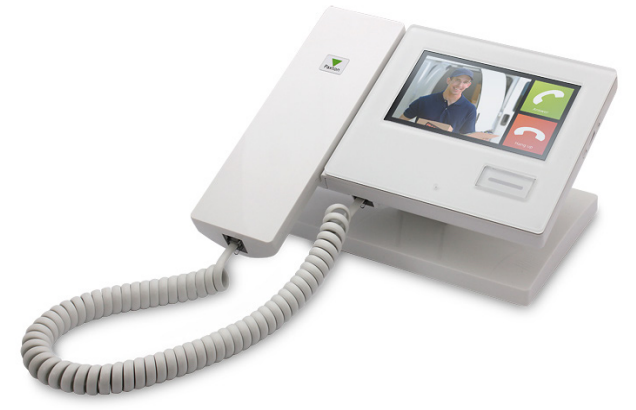

A desk mount stand is also available (PN: 337-847)

A white network cable is supplied with the stand. Feed this through the mount and push it into the socket at the rear of the monitor. Clip the mount to the monitor.

See also*: AN1127 - Net2 Entry - Planning and installation <* http://paxton.info/1896 >

Paxton recommend that the network cable is run to each location and terminated in a network box. A patch cable should then be used to link the unit to the network. This makes unit replacement or removal for building maintenance much easier.

Where it is not practical to run a patch cable to the rear of the unit, it can be directly wired to the network cable via the supplied IDC module.

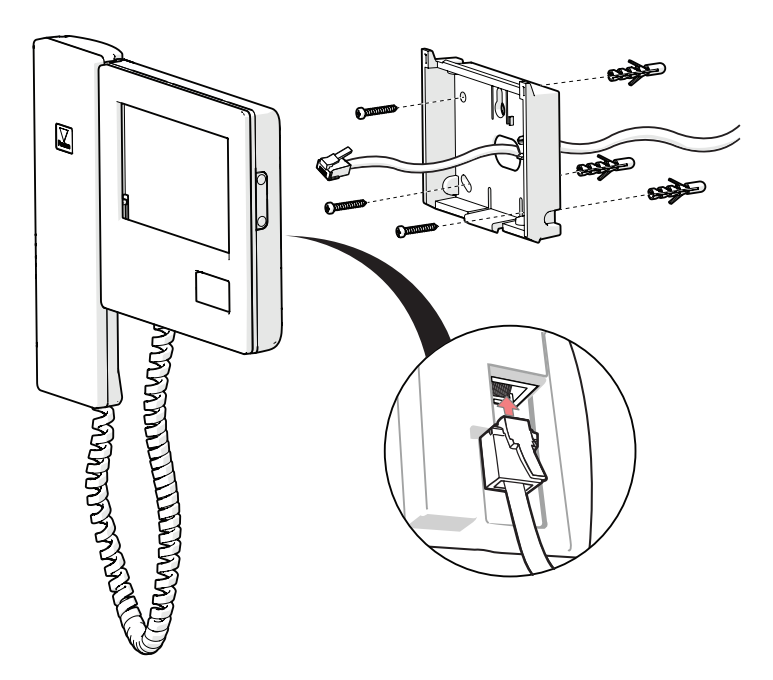

If a terminated cable is used, feed this through the bracket and push it into the socket at the rear of the monitor.

If unterminated cable is used, clip the supplied IDC module into the wall bracket. Connect the cable as per the wiring label and use the small patch lead to connect the monitor to the module.

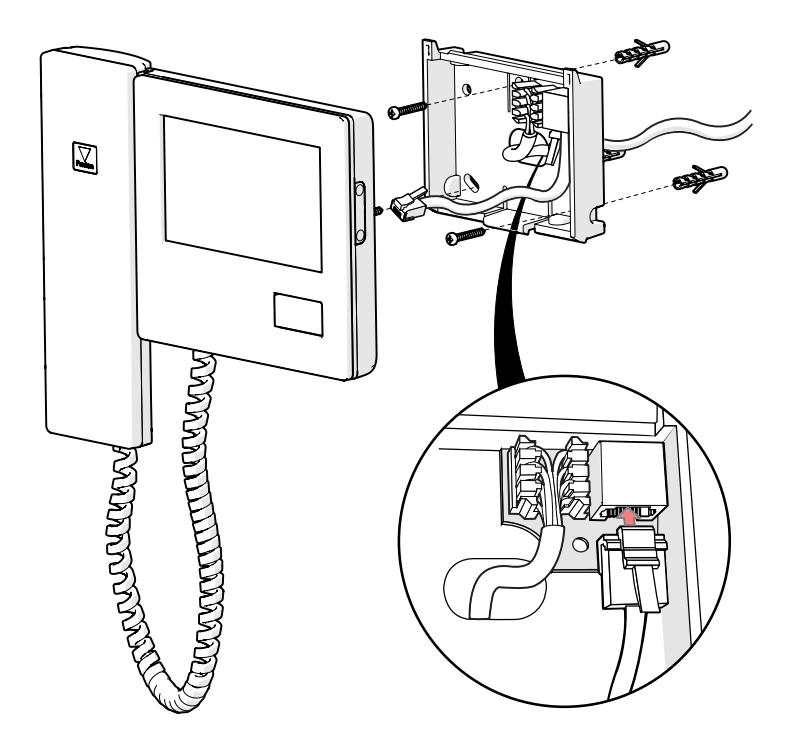

Once PoE power is available at the unit, touch the screen to activate the menu. Fit the monitor to the bracket by hooking the unit onto the two top pins and push the bottom edge until it clicks.

# **Configuration**

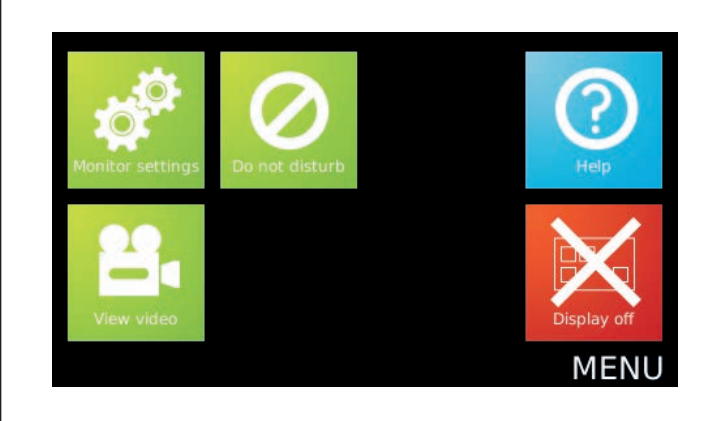

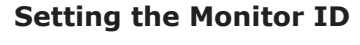

When the monitor is first connected to the network it will not have a Monitor ID number.

The monitor ID is the number that a visitor will call to request entry (unless they are using a text only list) so it should relate to the location of the monitor where possible e.g. Apartment Number.

- **1. Touch the screen to display the menu.**
- **2. Touch the 'Monitor settings' option.**

### **3. Touch the 'Installer settings' option.**

Next, if the system has an Engineer code it must be entered.

'Language' and 'Easy read' options may be selected during the configuration process.

Touch the 'Display settings' option to change these if required. Return to the 'Settings' screen once this has been completed.

**4. Touch the 'Enter monitor ID' option.**

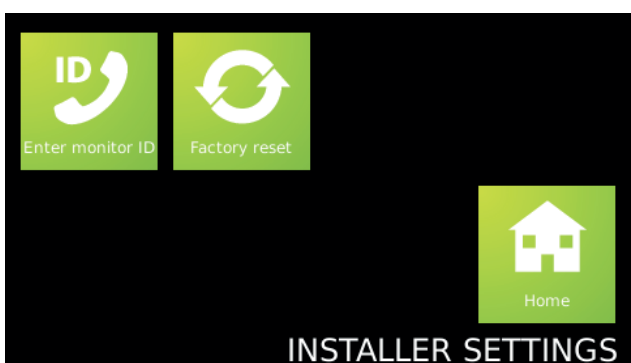

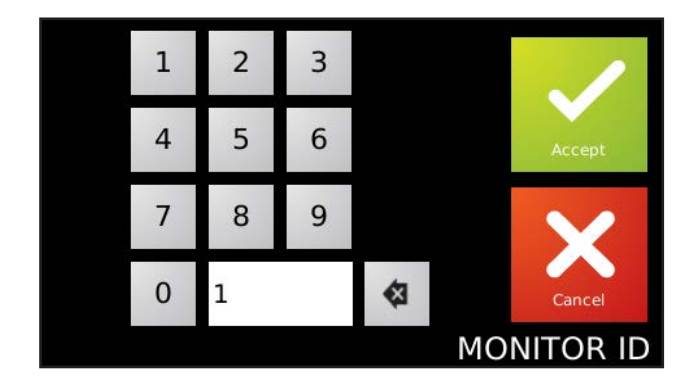

### **5. Enter the Monitor ID number.**

Use the on-screen keypad and press 'Accept'.

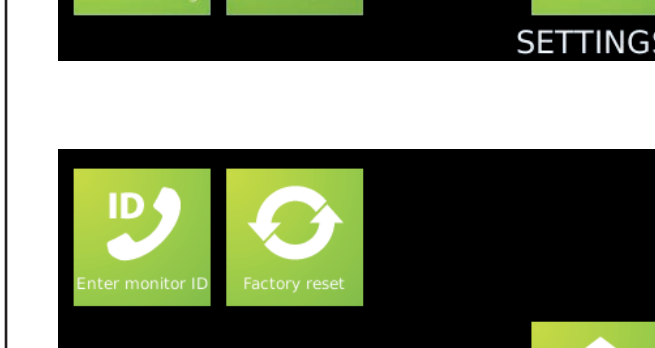

# **Operation - Answering a call**

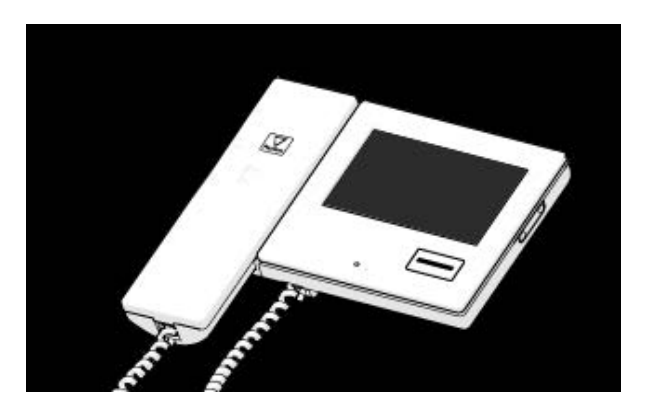

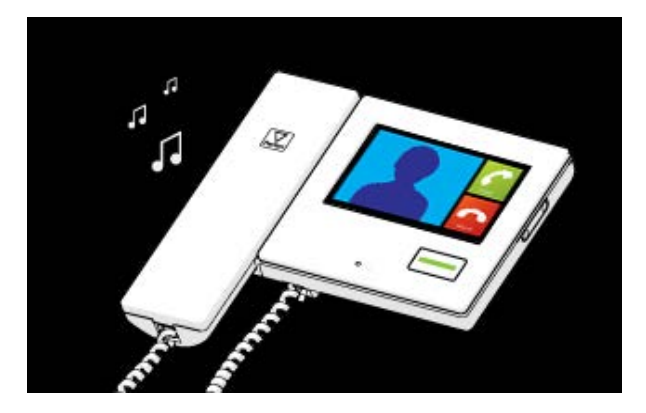

### **1. Default state**

The monitor will normally have no display. The button is not illuminated.

### **2. Incoming call**

When a visitor calls a monitor, it will sound its ring tone until it is answered or it times out.

The 'open door' button will illuminate green and the video image will be displayed.

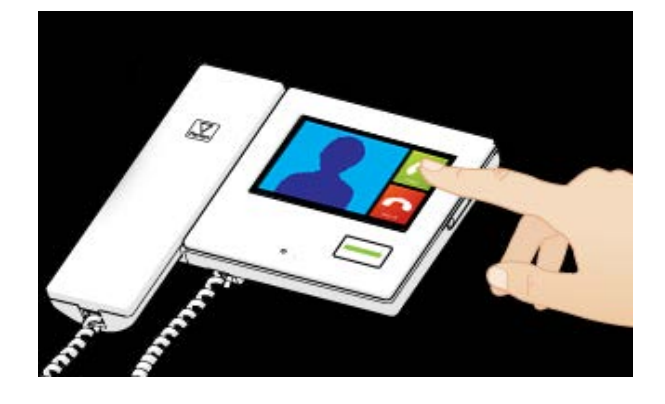

### **3. Answering a call**

Touch the 'Answer' option to talk handsfree to the visitor or lift the handset.

You can press the 'open door' button at any time to unlock the door.

You can terminate the call at any time by touching the 'Hang up' option or replacing the handset.

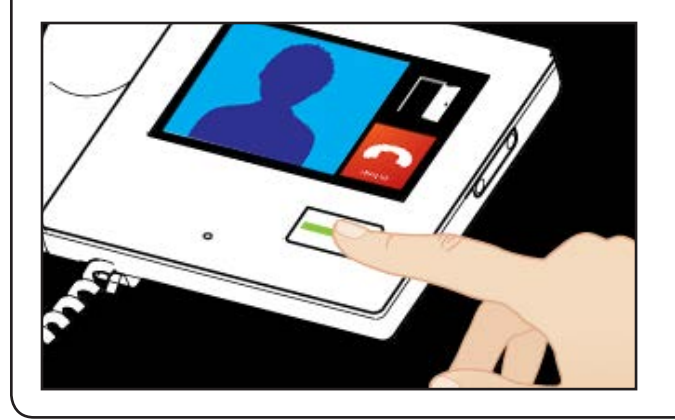

### **4. Unlock the door**

Pressing the 'open door' button will unlock the door and cause the button to flash green.

If the door has a contact switch, the door icon will show the actual position of the door. If not, a padlock icon will display the condition of the lock.

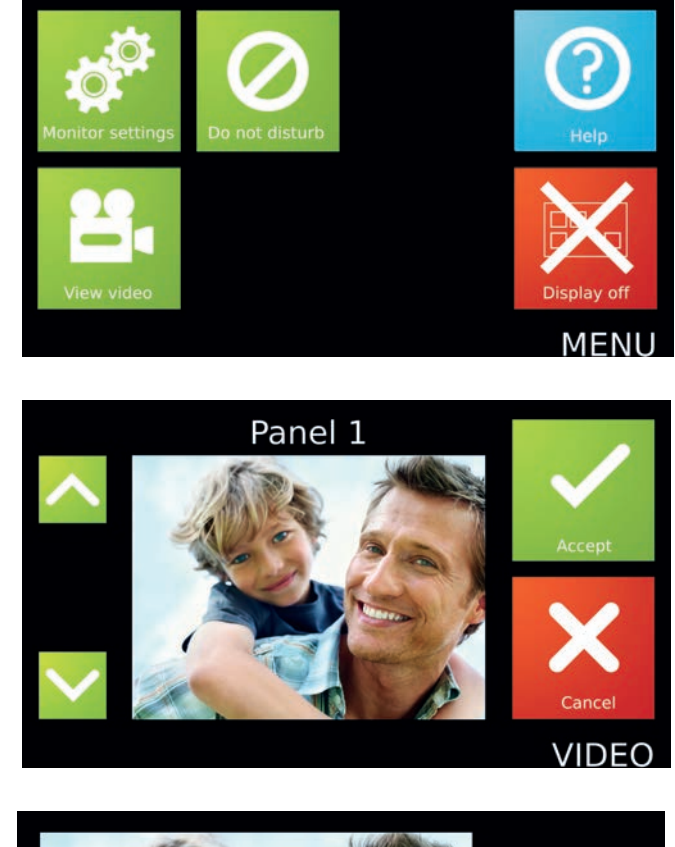

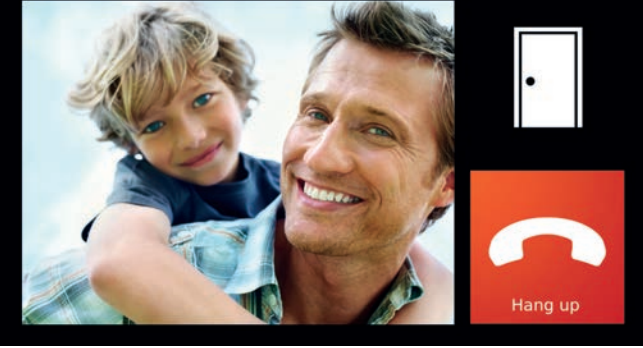

### **1. Select 'View video' mode**

Where this function is permitted, the 'View video' option will display. This allows the camera to be used for an external view at any time.

Touch the screen to display the default menu.

Touch the 'View video' option.

### **2. Select the camera (if more than one)**

If more than one panel is installed, this screen will display. Use the up and down arrows to select the required camera and touch 'Accept'.

Each camera may have the 'View video' option enabled/disabled. The audio and open door functions may also be enabled/disabled by the panel.

### **3. Viewing with the camera**

The camera view will display on the monitor.

Touch the 'Hang up' option to terminate the session.

At the end of the permitted viewing time a 'Continue to view' option will display. At this point a timer must be reset or viewing will be ended.

# **Default Menu**

If the display is blank, touching the screen will display the Menu.

#### **Monitor settings** Displays the 'Monitor settings' menu.

**Do not disturb**

See 'Operation - Do not disturb mode'.

**View video** Displays the 'Viewing a camera' option.

**Display off** Turns off the display screen.

### Touch 'Monitor settings' to display the menu.

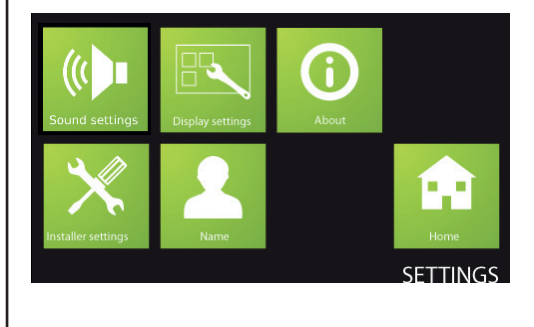

# **Monitor settings**

### **Sound settings**

Displays the Sound settings.

#### **Display settings**

Displays the Language, Alarm and 'Easy read' settings.

#### **About**

Displays the Software version in use on this monitor.

#### **Installer settings**

Displays the Installer settings for this monitor.

#### **Name**

Allows the user to edit the name of this monitor. This option may be restricted in software by the installer.

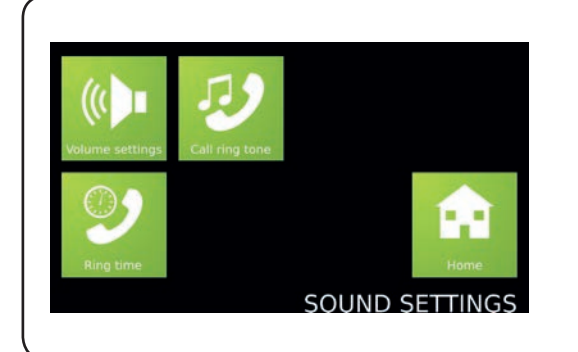

# **Sound Settings**

**Volume settings** Allows the volume of the speaker and ringtone to be adjusted.

**Call ring tone** Allows a choice of ringtone.

**Ring time** Sets the period the monitor will ring unless the call is answered.

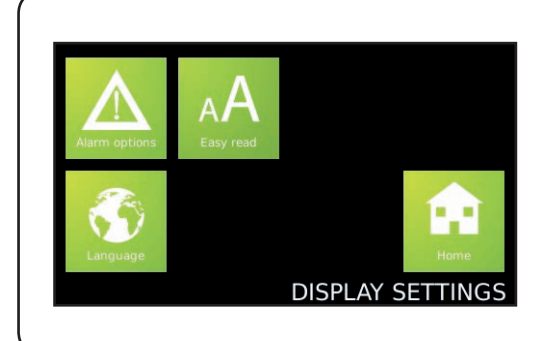

# **Display Settings**

**Alarm options** Selects if Alarms will be displayed on this Monitor.

**Easy read** Displays the Easy read options.

**Language** Sets the language that this monitor will display.

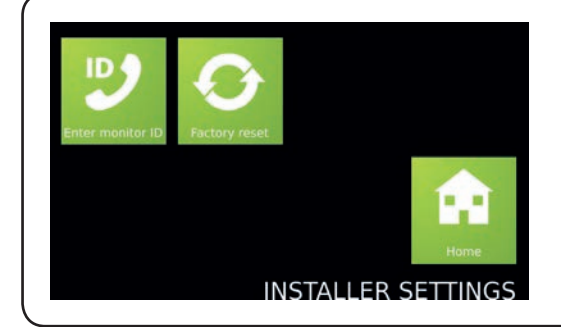

# **Installer Settings**

**Enter monitor ID** This option is used to set up the Monitor ID. See Configuration.

**Factory reset** Returns the monitor settings to factory defaults.

### **Operation - Do not disturb mode**

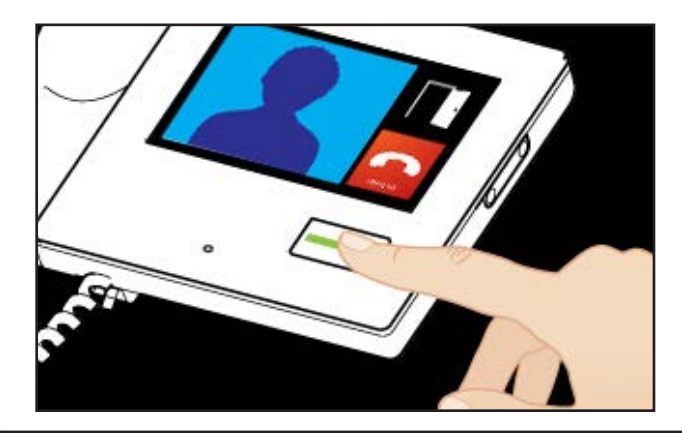

Visitors can be stopped from calling the monitor by putting it into 'Do not disturb' mode.

If the screen is blank, touch the screen to display the menu.

Touch the 'Do not disturb' option. The button will illuminate red.

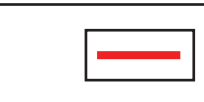

Touch the button again to exit this mode.

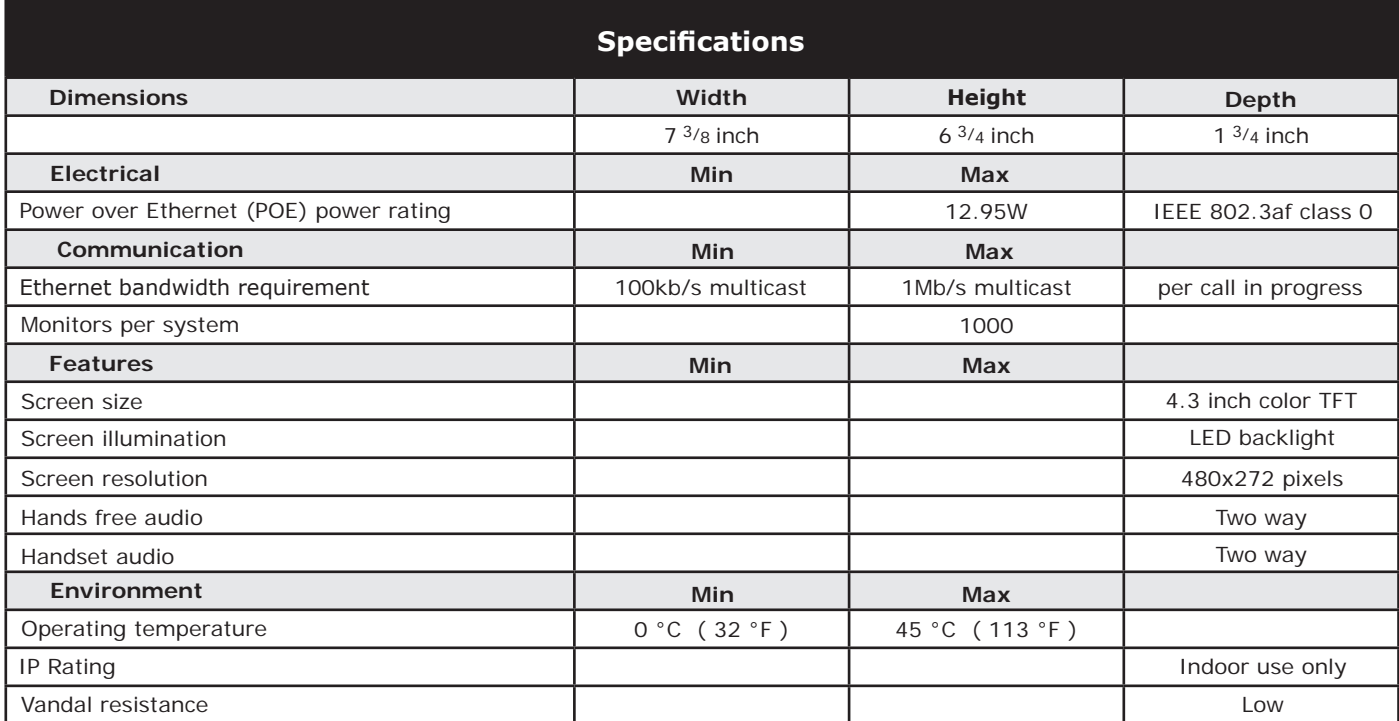

### **FCC Compliance**

This device complies with Part 15 of the FCC Rules. Operation is subject to the following two conditions:

(1) this device may not cause harmful interference, and (2) this device must accept any interference received, including interference that may cause undesired operation. Changes or modifications not expressly approved by the party responsible for compliance could void the user's authority to operate the equipment.

Class B digital devices.

This equipment has been tested and found to comply with the limits for a Class B digital device, pursuant to Part 15 of the FCC Rules. These limits are designed to provide reasonable protection against harmful interference in a residential installation. This equipment generates, uses and can radiate radio frequency energy and, if not installed and used in accordance with the instructions, may cause harmful interference to radio communications. However, there is no guarantee that interference will not occur in a particular installation. If this equipment does cause harmful interference to radio or television reception, which can be determined by turning the equipment off and on, the user is encouraged to try to correct the interference by one or more of the following measures:

-- Reorient or relocate the receiving antenna.

-- Increase the separation between the equipment and receiver.

-- Connect the equipment into an outlet on a circuit different from that to which the receiver is connected.

-- Consult the dealer or an experienced radio/TV technician for help.

### **Industry Canada Compliance**

This Class B digital apparatus complies with Canadian ICES-003. Cet appareil numérique de la classe B est conforme à la norme NMB-003 du Canada.

Monitors should be cleaned using a clean damp cloth. Chemical cleaning products must not be used.